## HƯỚNG DẦN CHI TIẾT CÁCH THIẾT **LÂP MÂT KHẨU CHO FILE PDF**

Các file PDF có thể chứa nhiều thông tin mà ban không muốn người khác làm rối tung lên. Chúng cũng có thể chứa những thông tin mà bạn không muốn ai đó nhìn thấy. Trong những tình huống như vậy, chúng tôi xin cung cấp lời hướng dẫn về cách làm giấu kín các nội dung của file PDF.

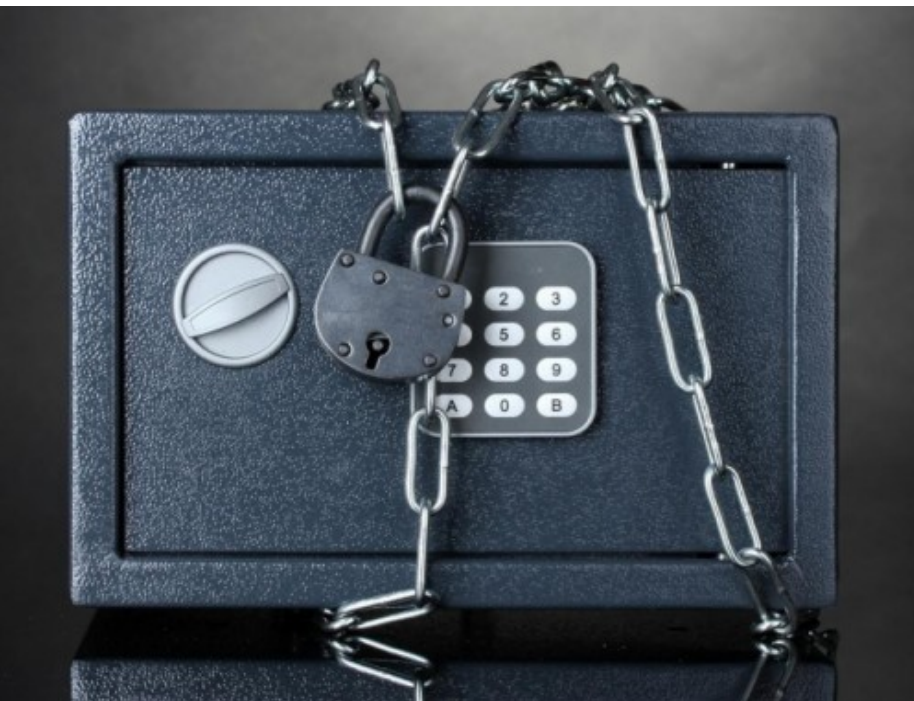

Đầu tiên, bạn mở file PDF cần đặt chế độ bảo mật. Sau đó, bạn click vào "File" ở trên đầu màn hình, tiếp đến là click "Properties". Khi bạn đã chọn "Properties", tại đây, bạn đi đến tab "Security" ở trên đầu. Giả sử ban đang dùng tùy chon mặc định, tất cả các lưa chon bảo mật nên để ở chế đô "Allowed".

## Ph**ươ**ng thức bảo mật (Security Method)

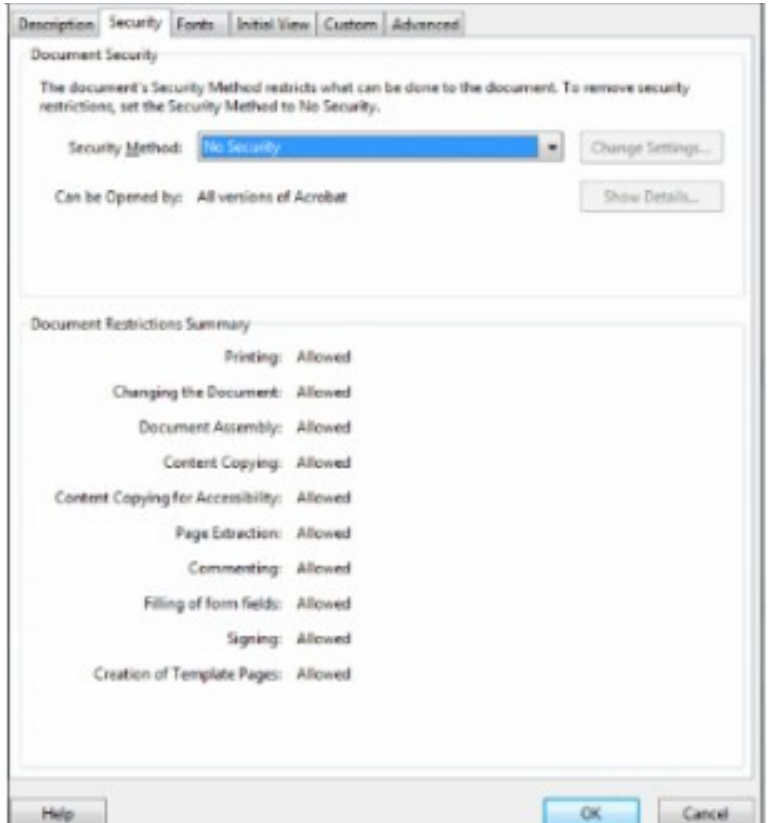

Tại ô Security Method, bạn click vào "No Security". Sau đó, bạn chọn tiếp "Password Security".

## Thiết lập mật khẩu (Password Settings)

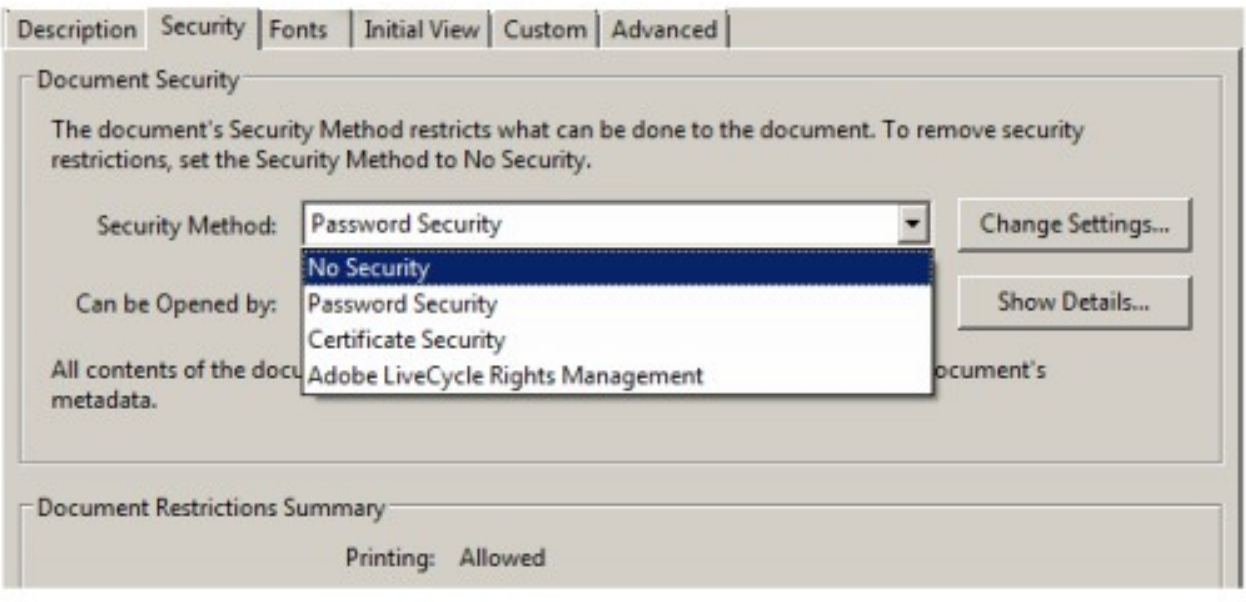

Sau khi ch On Password Security, một cửa sổ mới sẽ xuất hiện. Cửa sổ này chứa tất cả các thiết lập cho Password Security. Tại đây, bạn có thể chọn các tùy chọn tương thích. "Adobe 7.0 and later" là một lựa chọn an toàn. Nếu bạn muốn dùng các công cụ tìm kiếm để dò ra các tài liêu đã được bảo về bằng mật khẩu, ban có thể chon "Encrypt all document contents except metadata".

Tiếp đến, bạn click vào ô trống ở bên trái của "Require a password to open the document" và ch on một mật khẩu. Để tránh lộ mật khẩu, cách tốt nhất là ban nên đặt mật khẩu khác với những mật khẩu bạn dùng trong các dịch vụ khác. Các phiên bản gần đây của Adobe cũng sẽ xếp hang mức đô khó để đoán được mật khẩu ban thiết lập. Vì thế, ban hãy cố gắng chon lấy một mật khẩu được xếp hạng là mật khẩu mạnh và chắc chắn rằng, mật khẩu của bạn có sự kết hợp của các chữ cái thường, chữ hoa và các con số.

## Xem xét h**a**n chế sửa đổi và in ấn

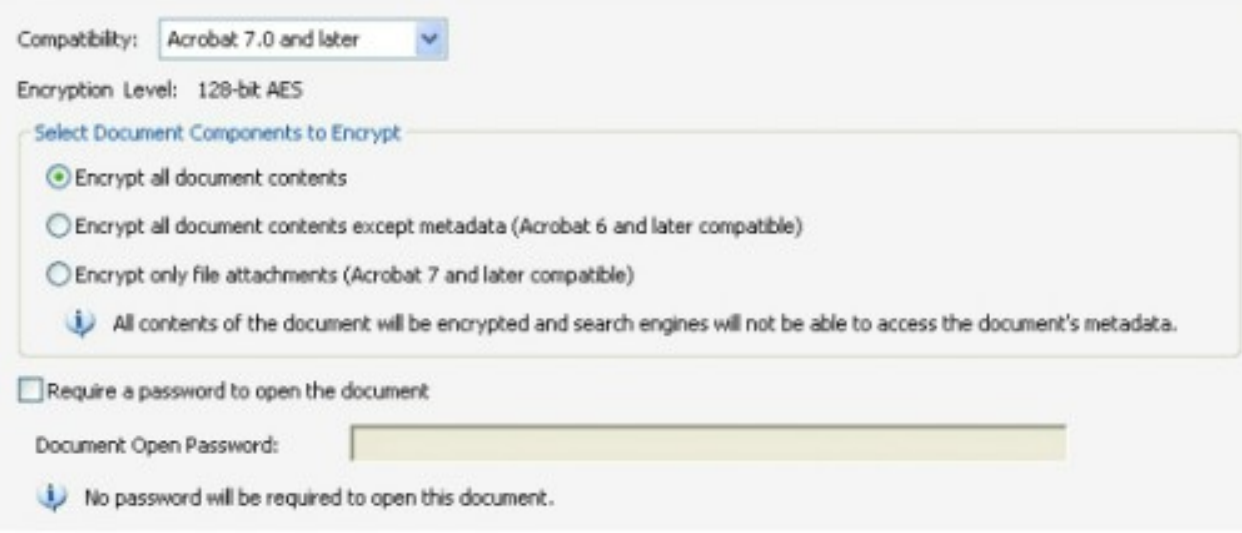

Nhìn chung, ban không cần đặt mật khẩu bảo về những tài liêu cần phải sửa chữa hoặc in ấn nhưng vẫn có một vài lý do để sử dụng đến tính năng này.

Trong trường hợp này, đây là điều bạn cần phải làm. Click vào hộp bên cạnh "Restrict editing and printing of the document" như ban đã nhìn thấy ở trên. Việc này sẽ cho phép ban thiết lập một mật khẩu. Nếu bạn muốn một số người có thể nhìn thấy tài liệu nhưng không thể sửa hoặc in văn bản đó thì bạn đừng dùng mật khẩu giống với mật khẩu bạn dùng bảo vệ văn bản. Tai mục này, ban cũng sẽ có thể đặt đô phân giải lớn nhất để in văn bản này nếu ban muốn giữ một bản in đẹp khỏi những ánh mắt tò mò.

Ban cũng có thể thiết lập quyền sửa bài. Dưới đây là tóm tắt những lưa chon có sẵn:

Chèn, xóa và xoay trang

Lựa chọn này cho phép người xem truy cập vào tài liệu để bỏ một số phần của tài liệu, thêm trang và lật các trang trong tài liêu.

- Cho ý kiến, điền vào mẫu phiếu và ký tên Lựa chọn này cho phép người dùng để lại ý kiến của họ đối với tài liệu, điền vào các ô trống trong mẫu phiếu và điền chữ ký điện tử vào văn bản.
- Chấp nhân mọi chỉnh sửa trừ giải nén trang:

Lựa chọn này cho phép người khác thực hiện bất cứ các thay đổi cần thiết đối với văn bản ngoại trừ cắt tài liệu thành nhiều phần.

Cuối cùng, ban cũng có thể click vào các ô ở dưới cùng cho phép m oi người có thể sao chép văn bản/ hình ảnh hoặc không cho phép moi người xem những phần văn bản bị giấu đi. Nếu bạn chọn "Any except extracting pages", hãy nhớ cho phép mọi người sao chép văn bản/ hình ảnh nhằm tao cơ hồi để ho sao chép các phần tài liêu sang một tài liêu mới phục vụ cho nhiều mục đích riêng khác.